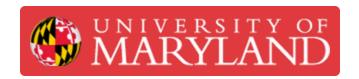

# **Navigating Consumables**

About navigating the Consumables menu of the Asset Management System (AMS)

Written By: Rebecca Marie Hirshon

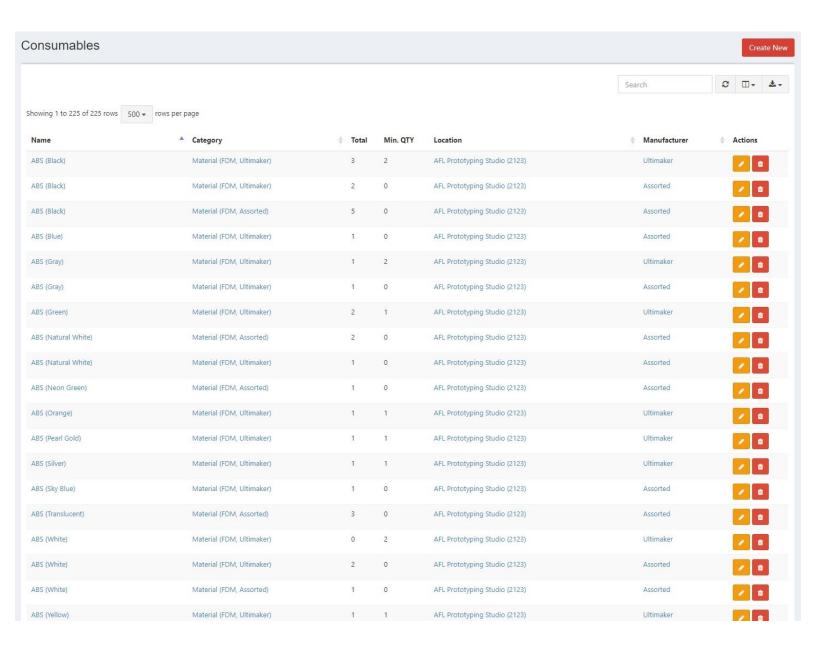

## **Step 1 — Viewing Consumables**

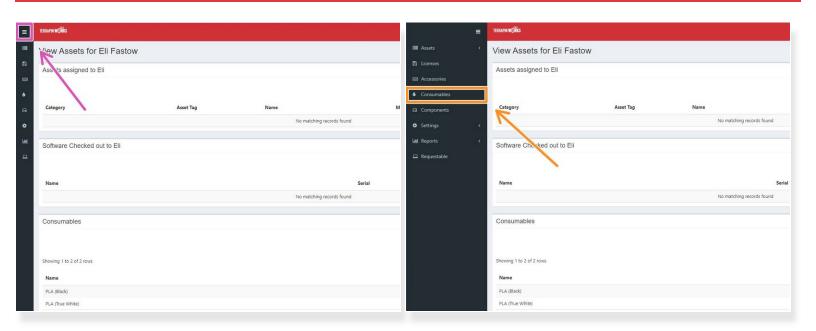

- Expand the menu on the left side of the screen
- Select Consumables

#### Step 2 — Organizing the Consumables list

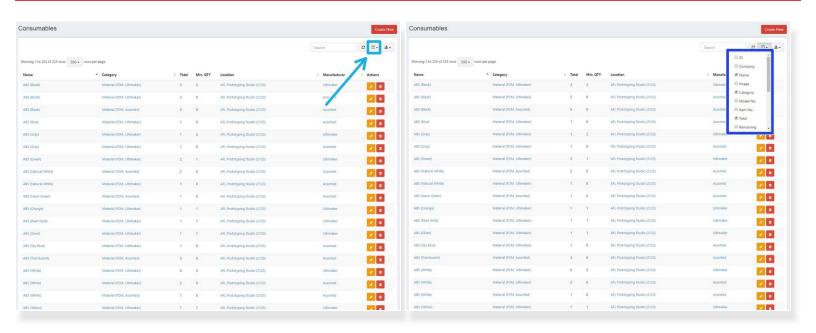

- Select the columns icon to the right above the pagination
- Select the relevant columns you need to view
  - Name
  - Category
  - Total
  - Min. QTY
  - Location
  - Manufacturer

## **Step 3** — **Searching Consumables**

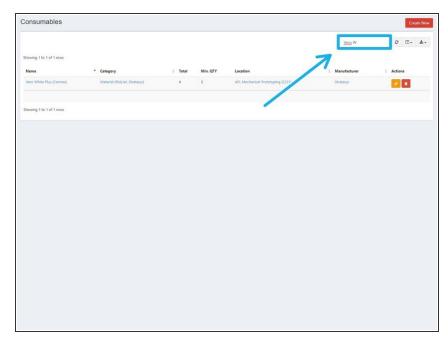

- Use the search bar to the top right of the consumables page
- Best fields to search for
  - Name
  - Category
  - Location
  - Manufacturer
- You do not need to hit enter; it will automatically update as you type each letter

## **Step 4** — Creating a New Consumable

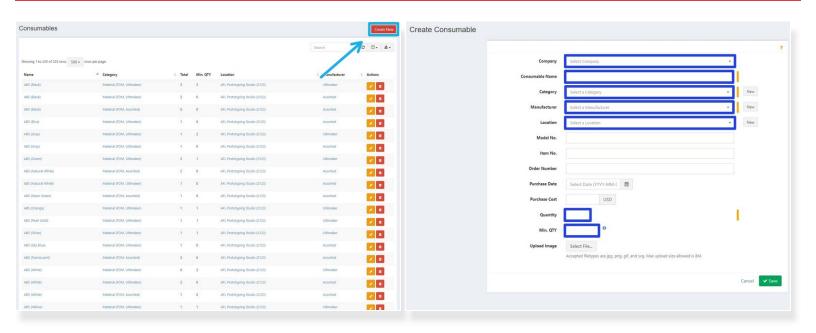

- Select Create New in the upper right corner
- Input necessary information
  - Select Terrapin Works as Company
  - Input the Consumable Name
  - Select the correct Category and the correct Manufacturer from their respective drop down menus
  - Input the correct Location, Quantity, and Min. QTY
  - Input Model No. and Item No. as needed
- Save

#### Step 5 — Checking Out a Consumable

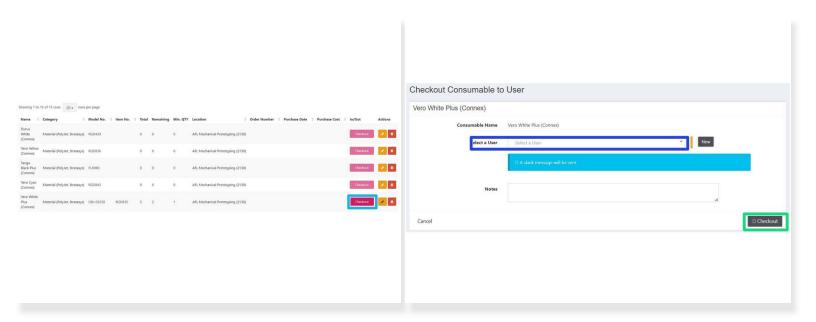

- After opening a new container/package of a consumable, scroll to the right and select the dark pink
  'Checkout' button
  - Use the search bar to find the correct consumable as needed
  - If there is nothing remaining for a given consumable, the checkout button will be faded to a light pink
- Select the employee who opened the container
- Add any notes if needed and then click 'Checkout' in the lower right to finish checking out the consumable

#### Step 6 — Updating Consumable Quantity

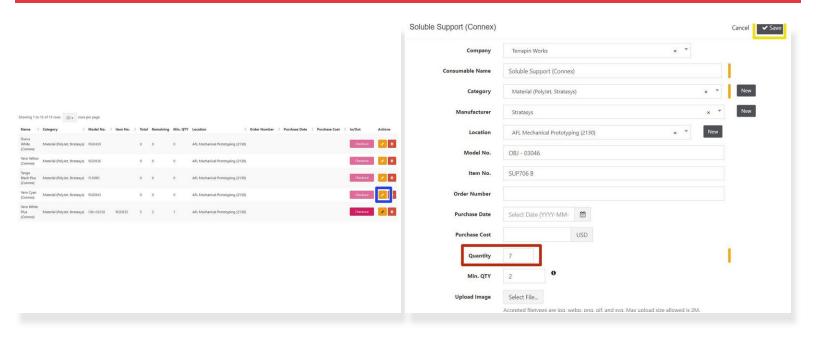

- After a new order of a consumable has arrived, the quantity needs to be updated to reflect our refreshed stock
- Click the yellow pencil button
- Add the number of the consumable received to the 'Quantity' entry
  - i This number should never be decreased, only increased. That way the number of 'Remaining' on the main screen is accurate
- Click 'Save'